## **CITI Training Registration and Course Selection Instructions for Biosafety & Security**

1. Visit the CITI Program homepage (https://www.citiprogram.org/login), then click on Log In Through My Organization

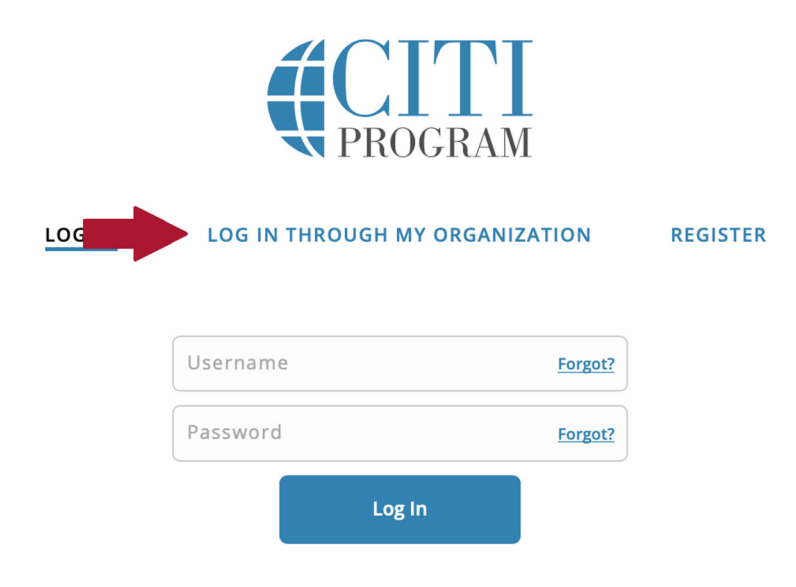

2. On the next page, type "California State University, Chico," and click the Continue To SSO Login / Instructions button:

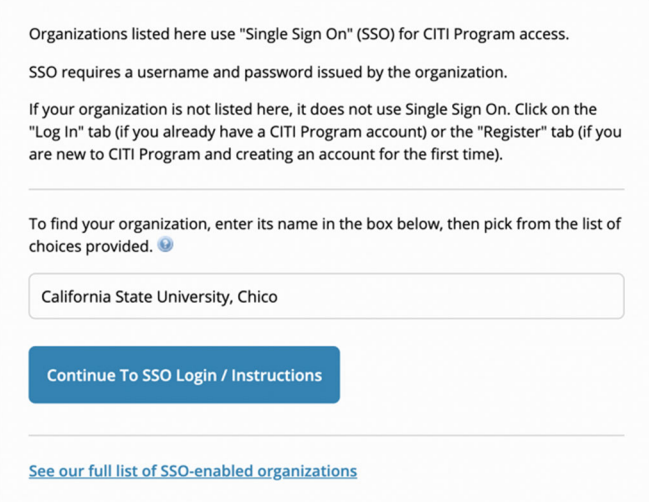

3. Log in through Chico State SSO:

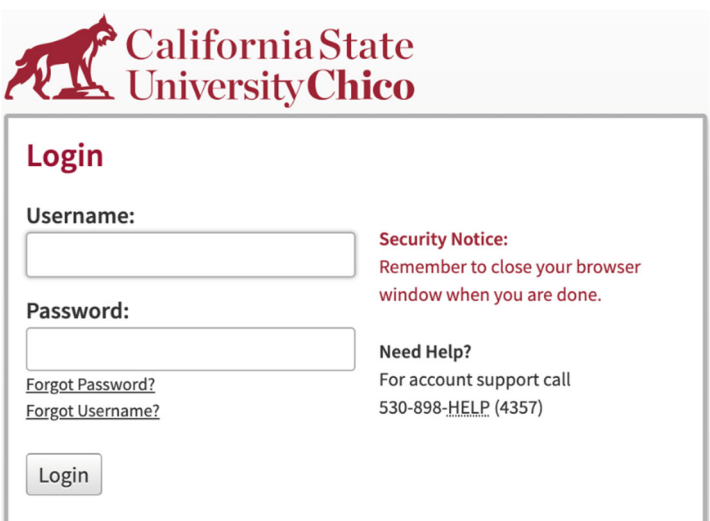

4. Once you've logged in, click the View Courses button next to "California State University, Chico":

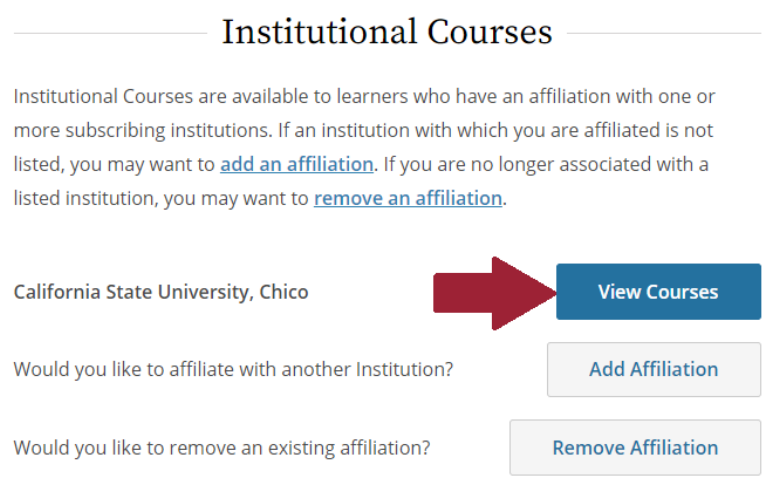

5. You will then have the opportunity to update your profile. Once you've updated your profile, navigate to your home page, scroll down to the menu titled Learner Tools for California State University, Chico, and click the "Add a Course" link:

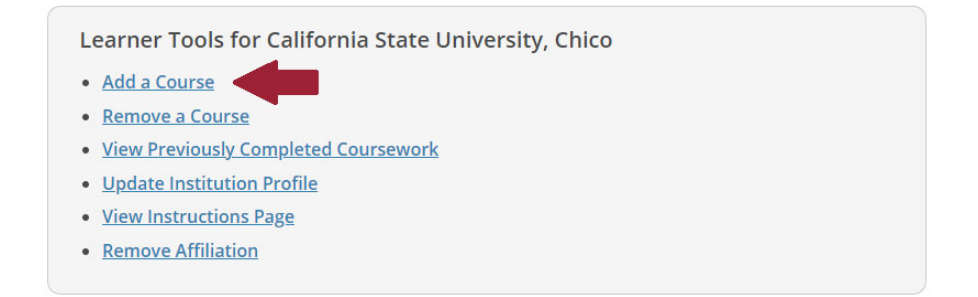

6. On the Select Curriculum page, answer ONLY question 7 (Biosafety/Biosecurity). Check the box that most appropriately describes your role (e.g., PI/Co-PI, student/lab staff, committee member).

## Question 7

## **Biosafety/Biosecurity**

Based on your role in the project, please select to enroll in the appropriate Biosafety/Biosecurity course. PI's and Co-PI's should select the "Initial Biosafety Training (PI/Co-PI)" course & Students and Lab Staff should select "Initial Biosafety Training (Students/Lab Staff)

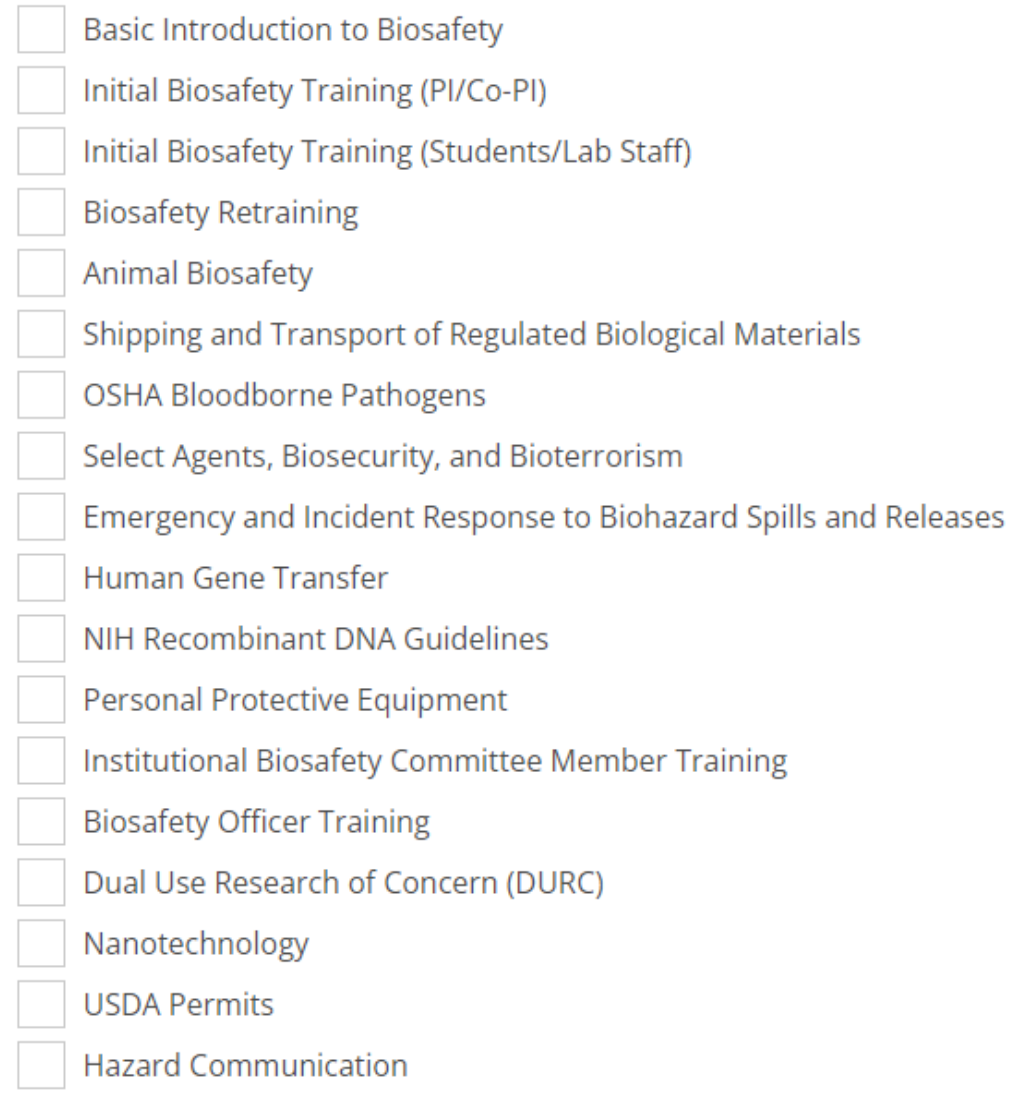

7. Click the Submit button at the bottom of the page. Once you return to your home page, click the Start Now button to begin the course.